## 発電診断システム インストール説明書

発電診断システムは、お客様が導入されましたソーラーシステムの想定発電量と実際の発電 量を比較することにより、ソーラーシステムの稼働状態を推定するためのソフトウェアです。 判定はあくまで目安であり、太陽光発電システムの稼働状況を保証するものではありませ  $\mathcal{L}_{\alpha}$ 

インストール説明書では、ソフトのインストール方法について説明をします。

## 稼働環境

発電診断システムは下記の環境で動作します。 Microsoft Windows XP SP2 以降 (32bit 版) Microsoft Windows Vista (32bit/64bit 版) Microsoft Windows 7 (32bit/64bit 版) それぞれの Windows が動作するハードウェア環境で動作します。

インストールプログラムは、32bit 用、64bit 用では異なります。お客様の Windows 環境にあ ったインストールプログラムを使用して、インストールを実施してください。

I

## 操作手順

1.インストール

発電診断システムをパソコンにインストールします。

! ソフトウェアのインストールが完了するまではパソコンとエコノナビット表示機を接続しない でください。

ソフトウェアのインストールが完了する前にパソコンとエコノナビット表示機を接続すると正しく動作しないことがあります。

1.1.圧縮ファイルの解凍

ダウンロードしたファイル(発電診断システム.zip)は圧縮形式になっていますのでファイル を解凍してください。

※ファイルを解凍せずフォルダを開き、直接インストールすることも可能です。

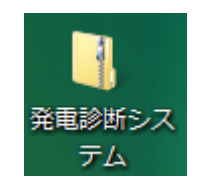

1.2.解凍の手順

WindowsVista では、「発電診断システム」のアイコンをマウスで右クリックし、表示されるメ ニューから「すべて展開」を選択すると、圧縮ファイルを解凍することが出来ます。 (解凍時は画面の説明に従って作業を行ってください。)

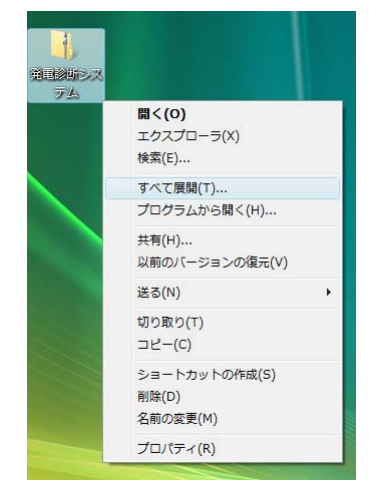

1.3.インストールの実行

圧縮ファイルを解凍すると下記のようなファイルが作成されますので 「Setup」(Setup.exe)をダブルクリックしてインストールを開始します。

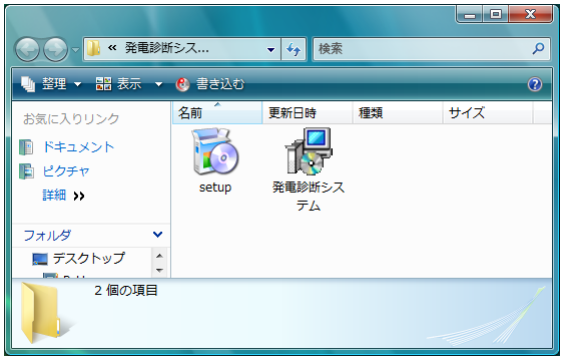

1.4. 「ようこそ」

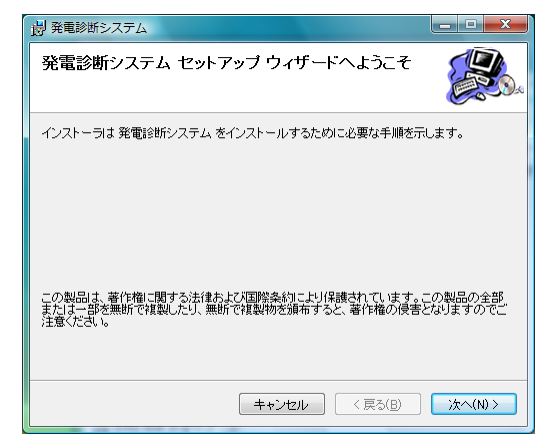

「次へ」ボタンを押してください。

1.5. 「ライセンス条項」

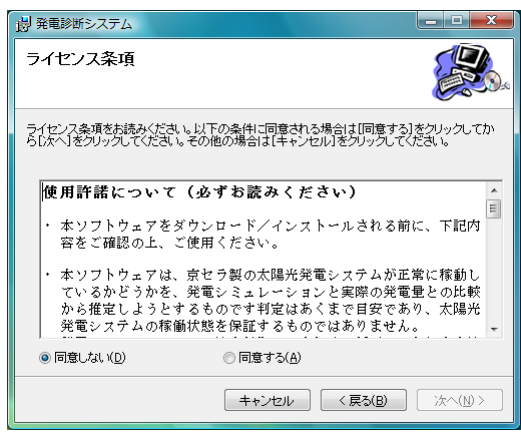

画面に記載されているライセンス条項をご一読の上、内容にご同意いただけましたら「同意 する」をチェックの上、「次へ」ボタンを押してください。

1.6. 「フォルダの選択」

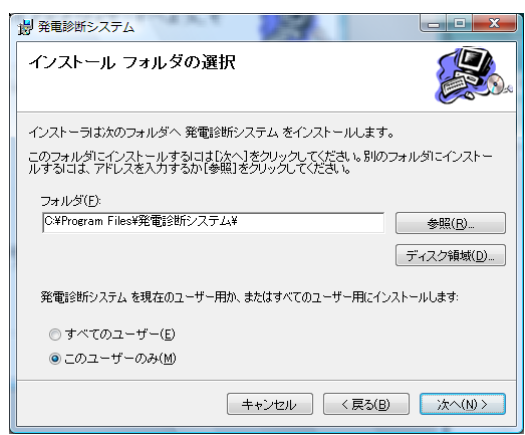

- インストールフォルダを指定し、「次へ」ボタンを押してください。
- 1.7. 「インストールの確認」

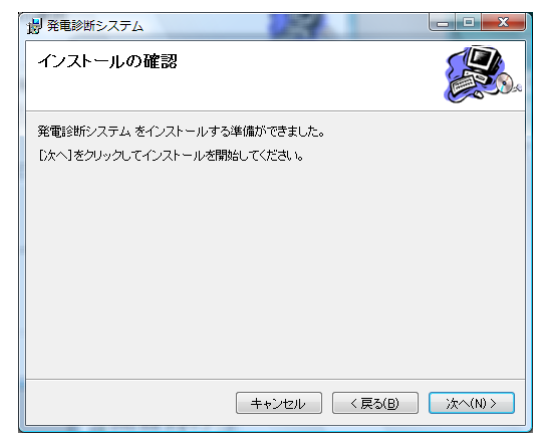

- 「次へ」ボタンを押してください。インストールが開始されます。
- 1.8. 「ユーザーアカウント制御」

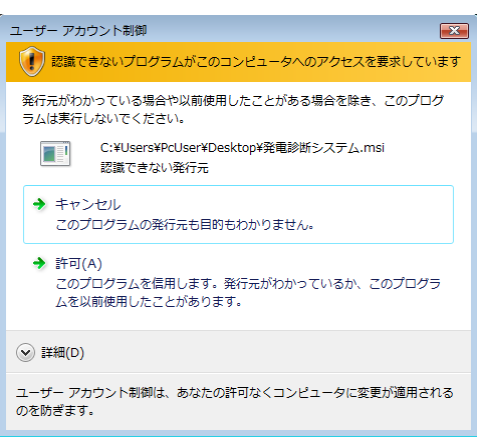

インストールの途中で上記のような画面が表示される場合があります。 「許可」ボタンを押してください。

1.9. 「Windows セキュリティ」

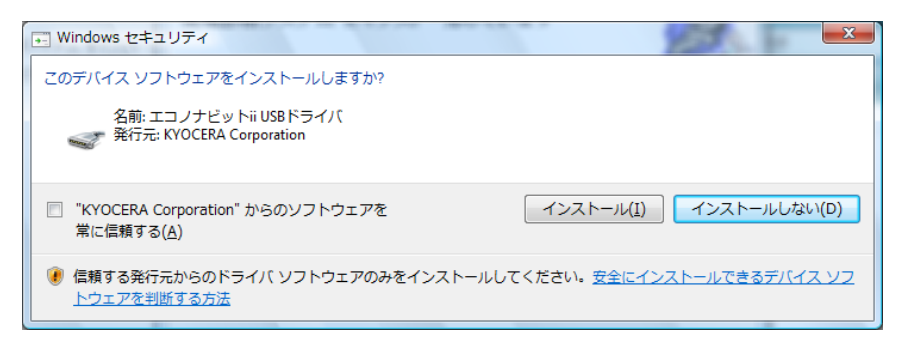

インストール中に上記のような画面が表示される場合があります。 「インストール」ボタンを押してください。

1.10. 「インストールの完了」

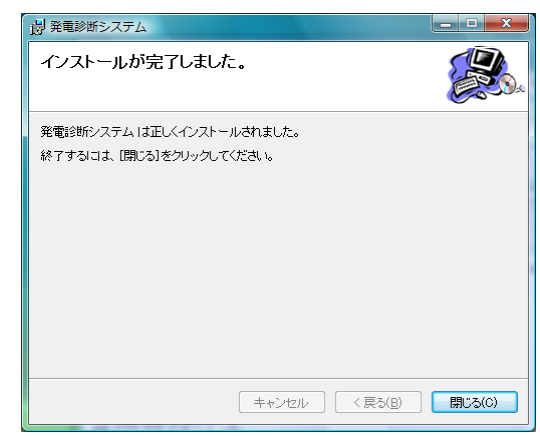

「閉じる」ボタンを押してください。

これで発電診断システムのインストールは完了しました。

1.11. ソフトウェアのメニュー

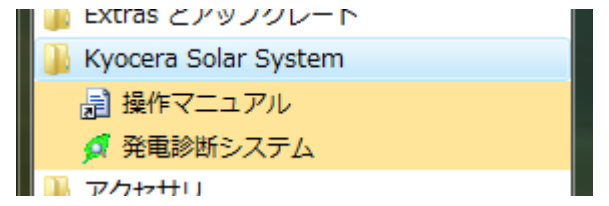

インストールが完了すると、プログラムメニューには「Kyocera Solar System」というメニュー が追加されます。

プログラムの起動、操作マニュアルの参照はここから行ってください。

USB ケーブルでの接続、ソフトウェア操作に関しましては、操作マニュアルをご参照くださ い。

## 2.アンインストール

発電診断システムをパソコンからアンインストールする場合は下記の手順で行ってください。

2.1.コントロールパネルを開く

スタートメニューから「コントロールパネル」を開きます。

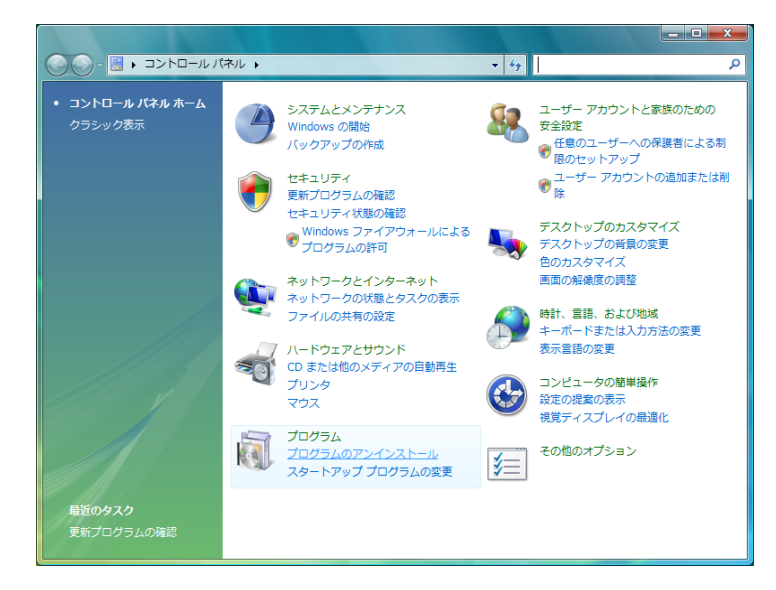

「プログラム」の「プログラムのアンインストール」を選択してください。

2.2. プログラムのアンインストールまたは変更

プログラムのアンインストールまたは変更の画面が開きますので、発電診断システムを選 択して「アンインストール」ボタンを押してください。

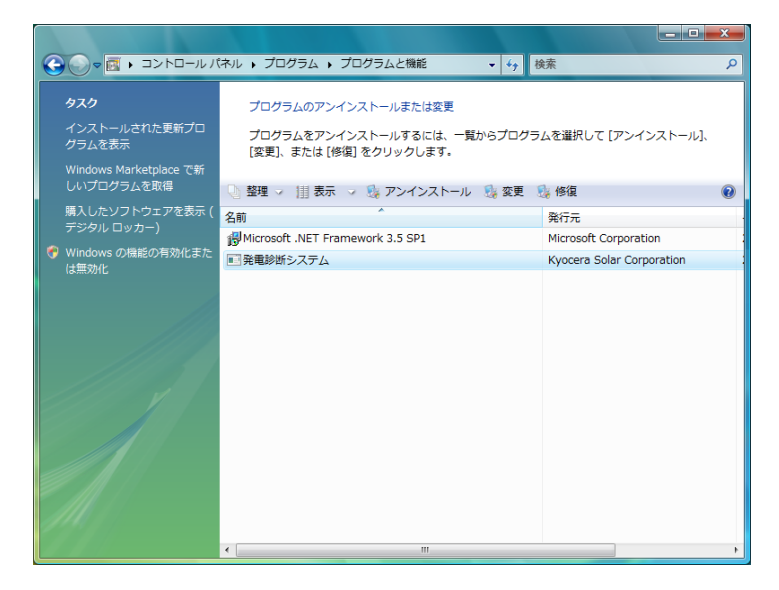

2.3. 確認

確認画面が表示されるので「はい」ボタンを押してください。

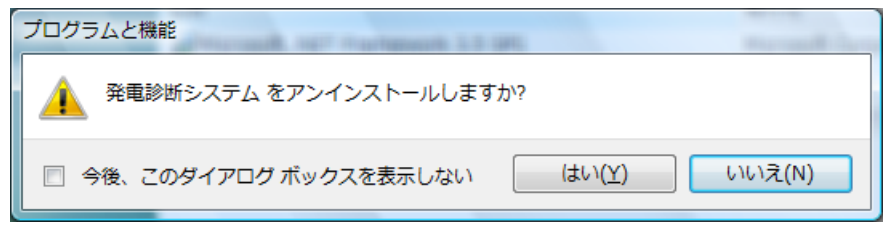

2.4. ユーザーアカウント制御

アンインストールの途中で上記のような画面が表示される場合があります。

「許可」ボタンを押してください。

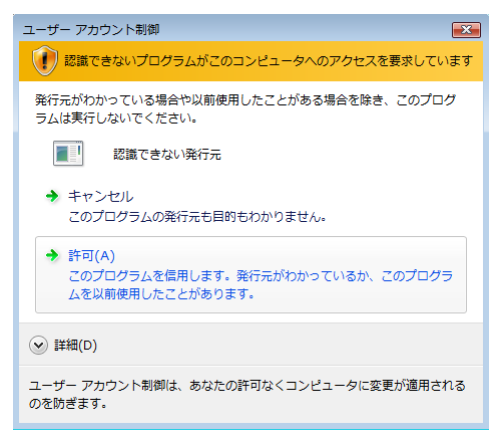

以上で、発電診断ソフトウェアがアンインストールされます。